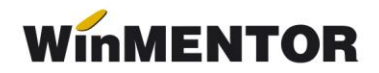

# **Înregistrări cheltuieli în avans**

#### **1. Constante:**

Constante generale > Conturi sintetice identificare stoc: Sintetic mijloace fixe – trebuie adăugat contul 471.

### **2. Descriere procedură și configurare machete**

Preluarea cheltuielilor în avans în modulul MiFix se face pe baza documentelor de intrare utilizând machetele din Intrări, sau prin inițializare stocuri în cazul în care se lucrează într-o lună inițială.

Pentru preluare cheltuieli în avans deja înregistrate prin documente de intrare din lunile anterioare se va proceda astfel:

#### **A. O intrare de forma**:

- $\triangleright$  Furnzior nou: "preluare cheltuieli în avans"
- $\triangleright$  Articol #1 = respectiva cheltuială, configurată conform fig. 1 și fig. 2
- $\geq$  Cantitate =1, Valoare = valoarea inițială
- $\triangleright$  Articol #2 = respectiva cheltuială, configurată conform fig. 1 și fig. 2
- $\triangleright$  Cantitate = 1, Valoare = minus (-) valoarea inițială
- Verificați că nu se generează nota contabilă.

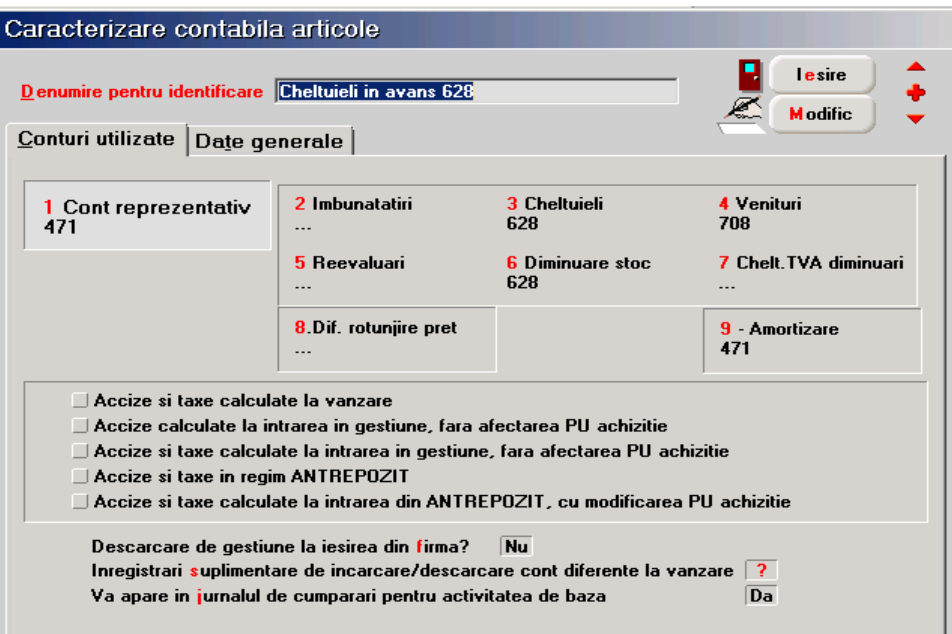

*Fig. 1*

... pentru calculatoare care nu stiu contabilitate

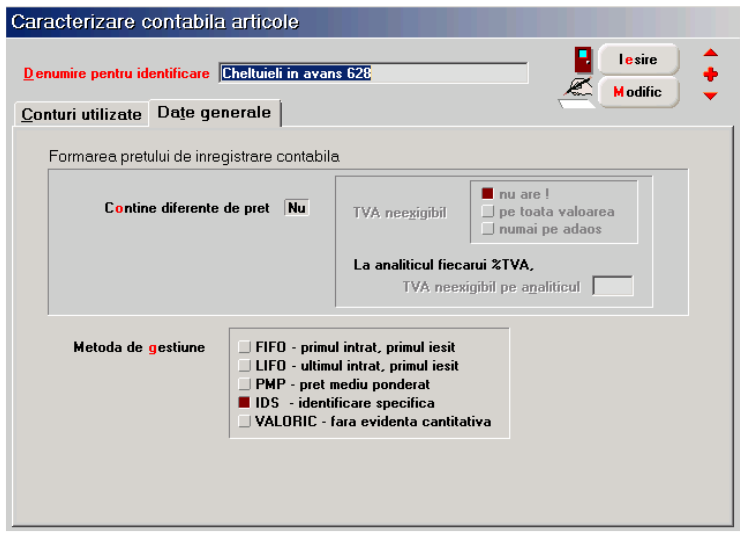

*Fig. 2*

## **B. În Rezolvare mijloace fixe:**

- Se identifică articolele de cheltuieli în avans, nou introduse, fiind marcate cu semnul *?*. Trebuie intrat pe fiecare și trebuie rezolvate similar cu modul în care se rezolvă mijloacele fixe.
- > Introduceți clasele noi: "Cheltuieli în avans x luni" cu prescurtarea CHAVx (puteți separa cheltuielile pe clase, în funcție de durata de repartizare:  $x = 3$ , 6, 12 luni etc.)
- Completați valoarea deja repartizată la "Amortizare precedentă", data inițializării cheltuielii și perioada rămasă de repartizat, în luni.
- $\triangleright$  Verificati nota contabilă generată, care trebuie să fie de tipul : 6xx=471

După repartizarea integrală în luna n, în luna următoare, n+1 se face ieșirea articolului prin diminuare de stoc cu cont corespondent 471 fără generare de notă contabilă, iar prin *rulare Refacere stocuri/solduri* articolul (din modulul Service > Avarie) va fi șters automat din modulul MFix.

Listele de control sunt anexate, se importă și se vor găsi în Liste > Miscări, în submeniul listelor pentru mijloace fixe.

Pentru fiecare cont de cheltuială trebuie făcută câte o caracterizare contabilă.

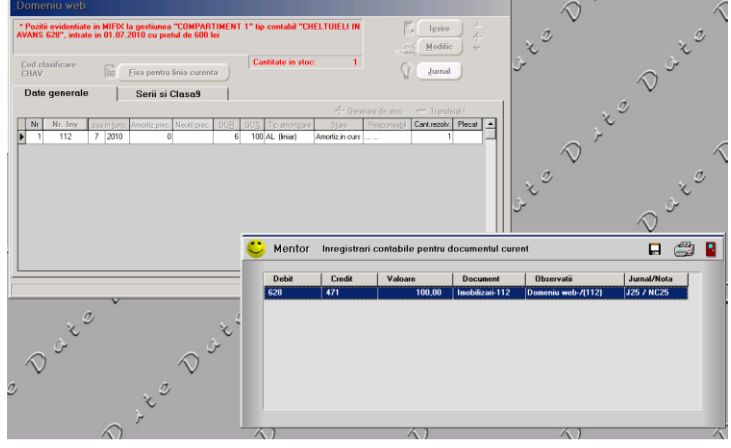

*Fig. 3*